### Peregrine **AssetCenter**

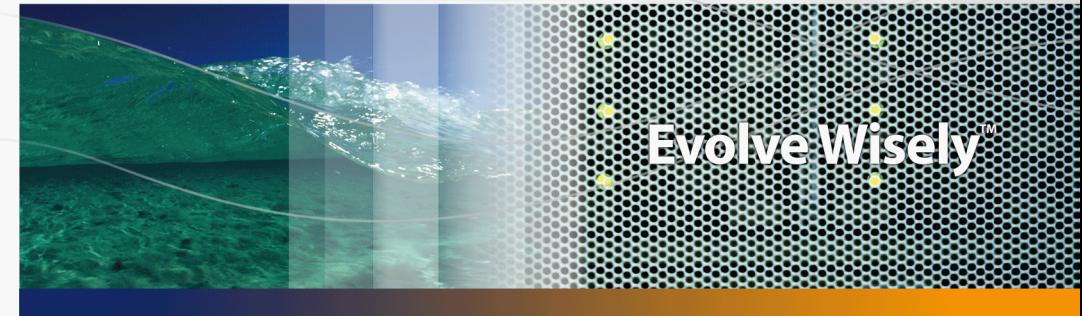

### Tablas transversales

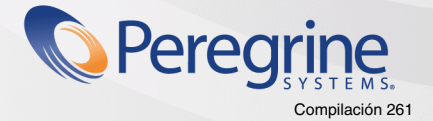

Part No. DAC-441-SPA21

© Copyright 2005 Peregrine Systems, Inc. Reservados todos los derechos.

La información contenida en este documento es propiedad de Peregrine Systems, Incorporated. Se prohíbe su utilización o comunicación sin la autorización escrita previa de Peregrine Systems, Inc. La reproducción total o parcial de este manual sólo es posible previo acuerdo escrito de Peregrine Systems, Inc. Esta documentación identifica numerosos productos por la marca, en su mayoría son marcas registradas de sus propietarios respectivos.

Peregrine Systems ® y AssetCenter ® son marcas registradas de Peregrine Systems, Inc.

El software descrito en este manual se suministra con un contrato de licencia entre Peregrine Systems, Inc. y el usuario final, y deberá utilizarse según los términos de dicho contrato. La información contenida en este documento es susceptible de modificaciones sin aviso previo y se proporciona sin compromiso alguno de parte de Peregrine Systems, Inc. Póngase en contacto con el soporte al cliente de Peregrine Systems, Inc. para comprobar la fecha de la última versión del presente documento.

Los nombres de personas y empresas mencionados en el manual, en la base de datos de ejemplo y en el tutorial son ficticios y están destinados a ilustrar la utilización del software. Cualquier similitud con empresas o personas existentes o que hayan existido es pura coincidencia.

Si desea información técnica sobre este producto o para solicitar documentación sobre un producto del que posee la licencia, póngase en contacto con el soporte al cliente de Peregrine Systems, Inc., enviando un correo electrónico a la dirección siguiente: support@peregrine.com.

Si desea realizar algún comentario o sugerencia sobre el presente documento, póngase en contacto con el departamento de publicaciones técnicas de Peregrine Systems, Inc., enviando un correo electrónico a la dirección siguiente:doc\_comments@peregrine.com.

La presente edición se aplica a la versión 4.4 del programa bajo contrato de licencia

**AssetCenter** 

Peregrine Systems, Inc. 3611 Valley Centre Drive San Diego, CA 92130 858.481.5000 Fax 858.481.1751 www.peregrine.com

# Índice general

#### **PEREGRINE**

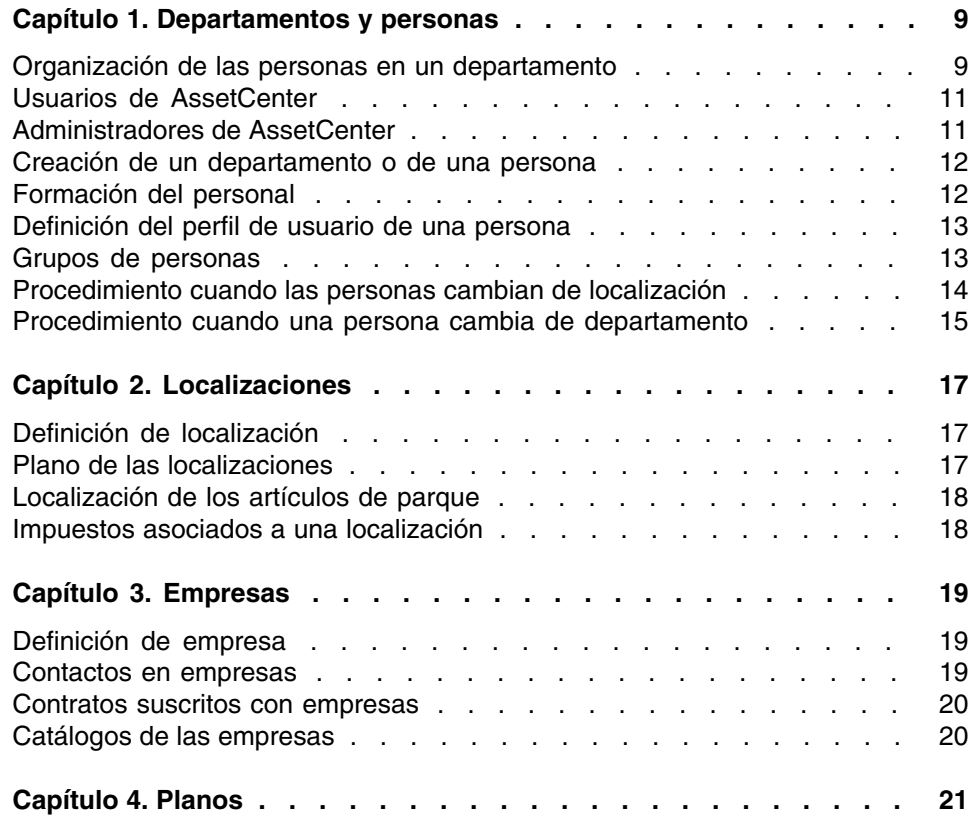

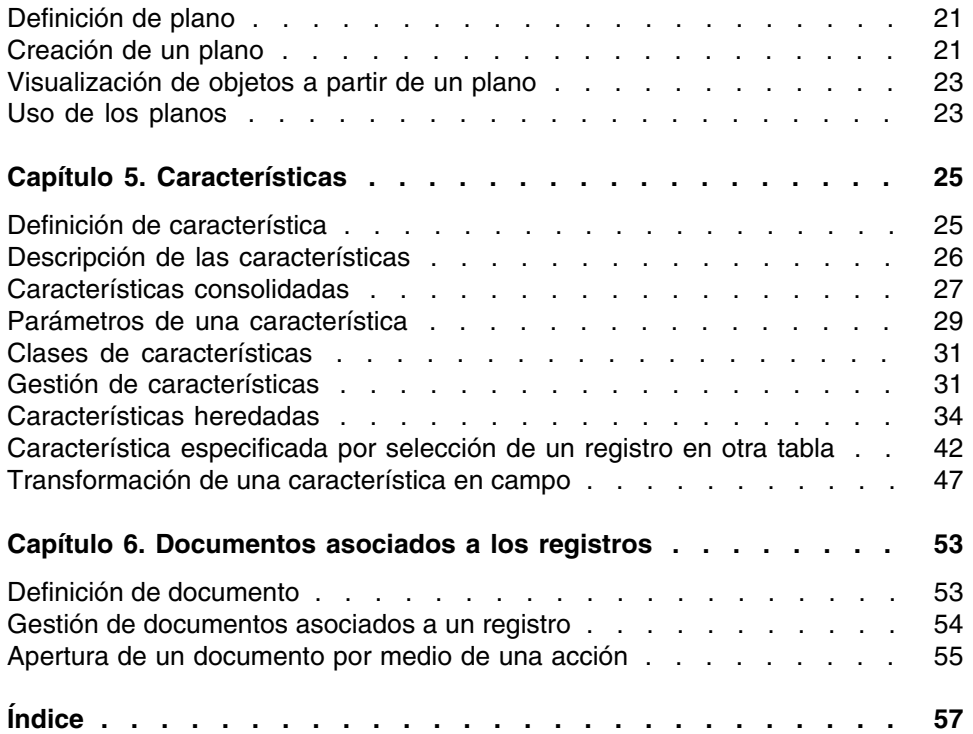

# Lista de figuras

#### **PEREGRINE**

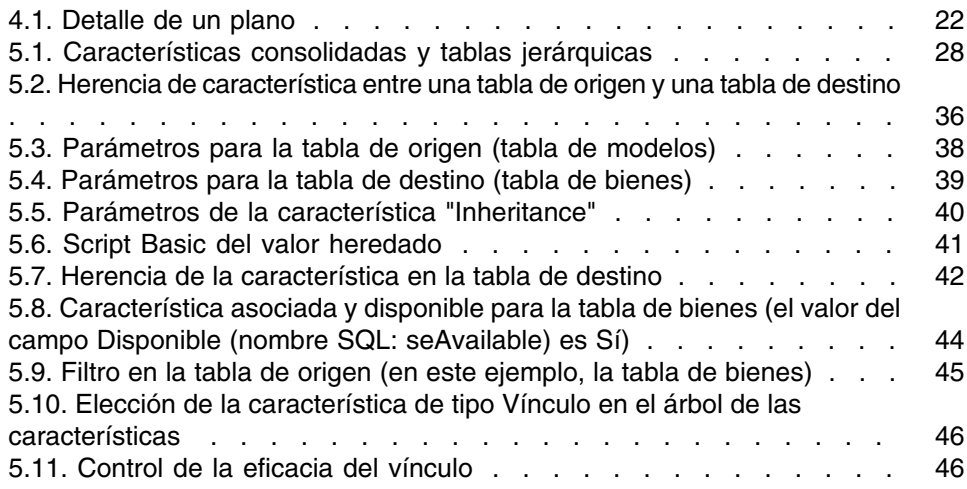

# Lista de cuadros

### **PEREGRINE**

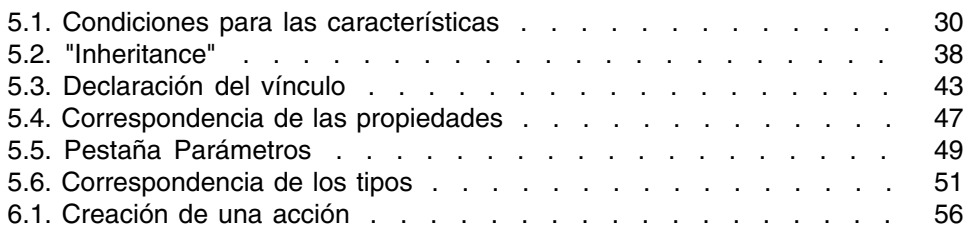

### Departamentos y personas **1 CAPíTULO**

<span id="page-8-0"></span>Este capítulo explica cómo describir y administrar los departamentos y las personas con AssetCenter.

<span id="page-8-1"></span>Acceso a la lista de departamentos y personas por medio del menú Parque/ Departamentos y personas.

### Organización de las personas en un departamento

<span id="page-8-2"></span>Los servicios y las personas se crean y se administran desde la misma pantalla.

AssetCenter organiza los departamentos y las personas de modo jerárquico: departamentos, que pueden incluir subdepartamentos, están integrados por personas (que no pueden tener subelementos).

### Organizar los departamentos y personas

La mejor manera de organizar la lista de departamentos y personas consiste en:

- 1 Crear una arborescencia de los departamentos de su empresa,
- 2 Asociar las personas a los departamentos a los que pertenecen. Las personas aparecen en el último nivel de la jerarquía.

#### **NOTA:**

Para ver todos los niveles de la jerarquía, pulse con el botón derecho en la lista de departamentos y personas y utilice el menú contextual Desplegar/Todos.

AssetCenter permite atribuir diversas funciones al personal de su empresa:

- **Usuario o responsable de un bien**
- Creador de una vista de bien
- **Responsable de un conjunto de existencias**
- <sup>n</sup> Responsable de un proyecto
- Solicitante o técnico de una intervención
- <sup>n</sup> Responsable de un presupuesto
- Responsable de un contrato
- <span id="page-9-0"></span>Etc.

### Ver los departamentos y personas

Existen dos visualizaciones posibles de las informaciones relativas a los departamentos y personas: visualización horizontal o arborescente. Estas visualizaciones son los comportamientos predeterminados de la aplicación.

Puede optar por ver los departamentos y personas en función de un campo presente en la pantalla.

Por ejemplo, puede optar por ver las personas según su función. Esto vuelve a agrupar las personas según este criterio.

Para agrupar las personas según su función:

- 1 Abra la pantalla de departamentos y personas.
- 2 Pulse con el botón derecho del ratón en el campo Función.
- 3 En el menú contextual, seleccione Agrupar en este campo.

La lista de departamentos y personas se filtra según el criterio Función. Cada función es un nivel jerárquico que aparece atenuado. Bajo cada función se listan las personas que ocupan la función.

### <span id="page-10-0"></span>Usuarios de AssetCenter

<span id="page-10-4"></span>Para abrir una base de datos AssetCenter, el usuario tiene que estar declarado en la base AssetCenter. Esta condición permite proteger el acceso a la base de datos.

Varios usuarios pueden abrir la misma base de datos y trabajar al mismo tiempo.

<span id="page-10-1"></span>Un usuario de AssetCenter está registrado con su perfil en la lista de departamentos y personas. El administrador le ha asignado un Login (nombre SQL: UserLogin) y una Contraseña (nombre SQL: LoginPassword).

### Administradores de AssetCenter

<span id="page-10-5"></span>Un administrador de AssetCenter es un usuario que posee todos los derechos sobre todas las tablas de la base de datos AssetCenter.

Varios usuarios pueden ser administradores de la base de datos. Para ello, basta que otro administrador les confiera derechos administrativos en la pestaña Perfil de su detalle.

### <span id="page-10-2"></span>Registro de login Admin

En la tabla de departamentos y personas existe un administrador predeterminado con el Login (nombre SQL: UserLogin) "Admin":

- <sup>n</sup> Durante la primera instalación de AssetCenter, éste es el único nombre de login que permite acceder a la base de datos AssetCenter para todas las operaciones de administración.
- <span id="page-10-3"></span>**Este nombre de login permite conectarse cuando no es posible hacerlo** con otro nombre. Por razones de seguridad, su registro no se puede eliminar.
- **El tipo de acceso del usuario de Login "Admin" es "Nominativo". Su** licencia no se descuenta del número de usuarios nombrados autorizados.
- <sup>n</sup> El administrador de login "Admin" es el único administrador que puede eliminar un testigo de conexión por medio del botón Eliminar de la

<span id="page-11-0"></span>pantalla de testigos de conexión (menú Administración/ Testigos de conexión).

### Creación de un departamento o de una persona

- <span id="page-11-2"></span>1 Seleccione el menú Parque/Departamentos y personas.
- 2 No efectúe ninguna búsqueda rápida (botón Anular en la ventana que aparece automáticamente)
- 3 Pulse el botón Nuevo.

Aparece un cuadro de diálogo invitándole a crear una persona o un departamento.

#### **NOTA:**

<span id="page-11-1"></span>La información de base (campos y pestañas) difiere según se seleccione un departamento o una persona.

### Formación del personal

<span id="page-11-3"></span>La pestaña Formación del detalle de la persona presenta la lista de formaciones seguidas por la persona:

- Añada o elimine formaciones utilizando los botones  $\blacksquare$  y  $\blacksquare$  a la derecha de la lista.
- Consulte o modifique una formación de la lista pulsando el botón ...

#### **NOTA:**

Como en el caso de los bienes, se asocia una sola etiqueta de código de barras a cada formación. El valor predeterminado de dicha etiqueta viene definido por un archivo de comandos que recurre a un contador AssetCenter. Personalice el archivo de comandos para adaptar la etiqueta de código de barras a sus necesidades.

### <span id="page-12-0"></span>Definición del perfil de usuario de una persona

<span id="page-12-4"></span>Para atribuir un perfil de usuario a una persona, e indicar su contraseña, visualice la pestaña Perfil del detalle de esta persona.

#### IMPORTANTE:

Sólo un administrador puede ver la pestaña Perfil del detalle de la persona.

### Definición de administrador

<span id="page-12-2"></span>Para definir a una persona administradora de la base de datos:

- 1 Rellene los campos Tipo de acceso (nombre SQL: seLoginClass), Login (nombre SQL: UserLogin) y Contraseña (nombre SQL: LoginPassword).
- 2 Marque la casilla Derechos administrativos (nombre SQL: bAdminRight). Esta acción asigna a la persona todos los derechos sobre la base de datos.

### <span id="page-12-5"></span>Definición de usuario no administrador

Para definir un usuario que no sea administrador de la base de datos:

- 1 Rellene los campos Tipo de acceso (nombre SQL: seLoginClass), Login (nombre SQL: UserLogin) y Contraseña (nombre SQL: LoginPassword).
- 2 Atribúyale un perfil de usuario completando el campo Perfil (nombre SQL: Profile).

<span id="page-12-3"></span><span id="page-12-1"></span>La persona podrá entonces acceder a la base de datos de AssetCenter con su nombre de login y ver o modificar la información en función de su perfil.

### Grupos de personas

Puede crear grupos de personas por medio del menú Parque/Grupos.

Los grupos de personas pueden intervenir en varios puntos del software. Por ejemplo:

- $\blacksquare$  Pueden encargarse de las intervenciones de Tipo (nombre SQL: seType) Soporte interno.
- <sup>n</sup> Pueden ser asignados a la realización de una tarea de flujo de trabajo.

Los grupos de personas están almacenados en la tabla jerárquica de nombre SQL "amEmplGroup".

Para crear un grupo de personas:

- 1 Seleccione el menú Parque/Grupos.
- 2 Pulse Nuevo.
- 3 Introduzca el nombre del grupo de personas.
- 4 Introduzca en su caso el grupo al que pertenece.
- 5 Especifique el responsable del grupo de personas.
- 6 Especifique a las personas que forman parte del grupo en la pestaña Composición.
- 7 Indique eventualmente en la pestaña Localizaciones las localizaciones en las que interviene el grupo.
- 8 Especifique eventualmente en la pestaña Contratos los contratos en cuyo marco interviene el grupo.

#### <span id="page-13-1"></span>**NOTA:**

<span id="page-13-0"></span>Como en el caso de las personas, se asocia una sola etiqueta de código de barras a un grupo de personas. El valor predeterminado de dicha etiqueta viene definido por un archivo de comandos que recurre a un contador AssetCenter. Personalice el archivo de comandos para adaptar la etiqueta de código de barras a sus necesidades.

### Procedimiento cuando las personas cambian de localización

- <span id="page-13-2"></span>1 Abra la lista de localizaciones (Menú Parque/ Localizaciones).
- 2 Cree las nuevas localizaciones.
- 3 Abra la lista de departamentos y personas (Menú Parque/ Departamentos y personas).
- 4 Seleccione simultáneamente las personas que se trasladan a una misma localización.
- 5 En el detalle de las personas, pestaña General, seleccione la nueva localización.
- 6 Pulse el botón Modificar.
- 7 Abra la lista de elementos de parque (Menú Parque/ Elementos del parque).
- 8 Seleccione simultáneamente los elementos de parque que siguen a una misma localización.
- 9 En el detalle de los elementos de parque, pestaña General, seleccione la nueva localización.

10 Pulse el botón Modificar.

<span id="page-14-0"></span>Otra solución, más compleja pero más potente, consiste en exportar los registros para poder modificarlos fuera de AssetCenter y en importarlos con sus modificaciones.

### Procedimiento cuando una persona cambia de departamento

- <span id="page-14-1"></span>1 Abra la lista de departamentos y personas.
- 2 Acceda al detalle de la persona que cambia de departamento.
- 3 En el campo Depto. (nombre SQL: Parent), seleccione el nuevo departamento del que depende la persona.
- 4 Si es necesario, modifique los campos Localización (nombre SQL: Location), Teléfono (nombre SQL: Phone), Fax (nombre SQL: Fax), E-mail (nombre SQL: EMail) y Centro de costes (nombre SQL: CostCenter) de la pestaña General.
- 5 Si es necesario, modifique los campos Localización (nombre SQL: Location), Responsable (nombre SQL: Supervisor) y Centro de costes (nombre SQL: CostCenter) de la pestaña General del detalle de los elementos de parque utilizados por la persona. Para ello:
	- Abra uno por uno los detalles de los elementos de parque desde la pestaña Parque del detalle de la persona y modifique los campos.

<sup>n</sup> O abra la lista de elementos de parque y aplique un filtro por el vínculo Usuario (nombre SQL: User) eligiendo el nombre de la persona que cambia de departamento. Seleccione simultáneamente los elementos de parque del usuario y si es necesario, modifique los campos de una sola vez.

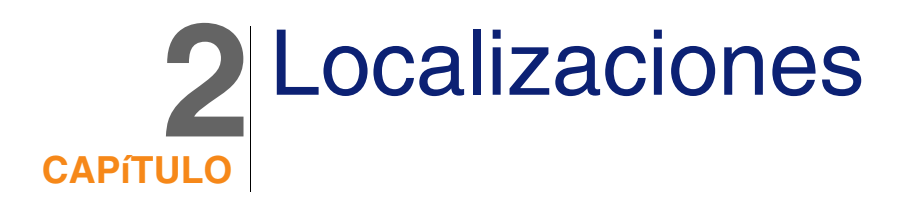

<span id="page-16-1"></span><span id="page-16-0"></span>Este capítulo explica cómo describir las localizaciones con AssetCenter. Acceda a la lista de localizaciones por medio del menú Parque/ Localizaciones.

### Definición de localización

<span id="page-16-3"></span><span id="page-16-2"></span>Las localizaciones de su empresa se describen en una tabla autónoma jerárquica. Una localización sirve para describir el emplazamiento de un bien, de unas existencias, el lugar de una intervención, etc.

### Plano de las localizaciones

<span id="page-16-4"></span>Las localizaciones figuran en planos gráficos en los que se situarán los bienes o las personas, representados por iconos. La pestaña Plano del detalle de la localización permite seleccionar un plano en la lista correspondiente.

### Localización de los artículos de parque

<span id="page-17-2"></span><span id="page-17-0"></span>Todos los elementos de parque presentes en una localización figuran en la lista de la pestaña Parque del detalle de la localización.

Añada o elimine elementos de parque utilizando los botones  $\mathbb{F} \vee \mathbb{F}$ a la derecha de la lista. Consulte o modifique un elemento de parque en la lista mediante el botón  $\mathbb{R}$ .

<span id="page-17-1"></span>Cuando añade un elemento de parque a la localización, este se desvincula automáticamente de su localización anterior. El elemento de parque desvinculado de la localización figura sin localización.

### Impuestos asociados a una localización

<span id="page-17-3"></span>Se pueden asociar impuestos a las localizaciones por medio de jurisdicciones fiscales. Para asociar una jurisdicción fiscal a una localización, complete el vínculo Jurisdicción (nombre SQL: TaxJuris) de la pestaña General de la pantalla de detalle de la localización.

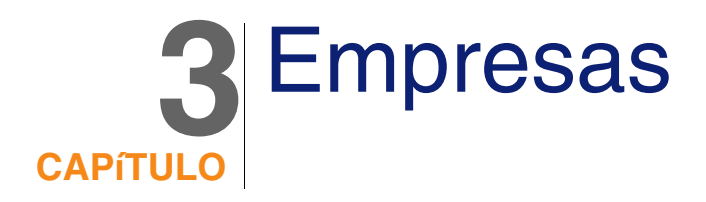

<span id="page-18-1"></span><span id="page-18-0"></span>Este capítulo explica cómo describir y administrar las empresas con AssetCenter.

Acceda a la lista de empresas por medio del menú Parque/ Empresas.

### Definición de empresa

<span id="page-18-4"></span>AssetCenter le permite describir las otras empresas y sus interlocutores en una tabla específica, que no hay que confundir con las sociedades o filiales de su propio grupo.

<span id="page-18-3"></span><span id="page-18-2"></span>Las empresas aparecen en la base de datos como prestatarios contratados, reparadores, proveedores, etc.

### Contactos en empresas

La pestaña Contactos del detalle de la empresa presenta la lista de interlocutores de la empresa.

<span id="page-19-0"></span>Para añadir, duplicar o eliminar un contacto, pulse el botón derecho del ratón en la subpestaña para acceder al menú contextual y seleccione las opciones Añadir un vínculo, Duplicar un vínculo o Eliminar un vínculo. Acceda a la lista completa de los contactos por medio del menú Administración/ Lista de pantallas.

### Contratos suscritos con empresas

<span id="page-19-3"></span>La pestaña Contratos del detalle de la empresa presenta la lista de contratos suscritos con esta empresa.

<span id="page-19-1"></span>Añada o elimine contratos utilizando los botones  $\mathbb{F}$  y  $\mathbb{F}$  a la derecha de la lista.

Consulte o modifique un contrato de la lista mediante el botón  $\blacksquare$ .

### Catálogos de las empresas

<span id="page-19-2"></span>La pestaña Catálogos del detalle de la empresa presenta la lista de sus catálogos.

Añada o elimine las condiciones de adquisición utilizando los botones  $\blacksquare$  y a la derecha de la lista.

Consulte o modifique una condición de adquisición en la lista mediante el botón  $\mathbb{R}$ .

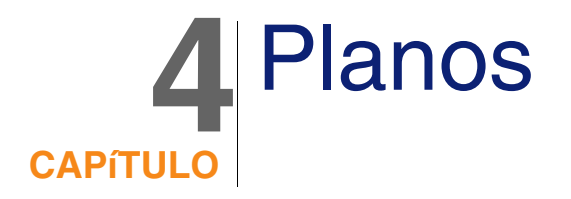

<span id="page-20-1"></span><span id="page-20-0"></span>Este capítulo explica cómo describir los planos con AssetCenter. Acceda a la lista de planos por medio del menú Parque/ Planos.

### Definición de plano

<span id="page-20-4"></span><span id="page-20-2"></span>Un plano es un espacio gráfico en el que usted puede colocar iconos que simbolizan los registros de las demás tablas (pueden utilizarse todas las tablas, en particular las de localizaciones, de personas y de bienes).

### Creación de un plano

<span id="page-20-3"></span>Para crear un plano, use el menú contextual descrito a continuación.

#### <span id="page-21-0"></span>**Figura 4.1. Detalle de un plano**

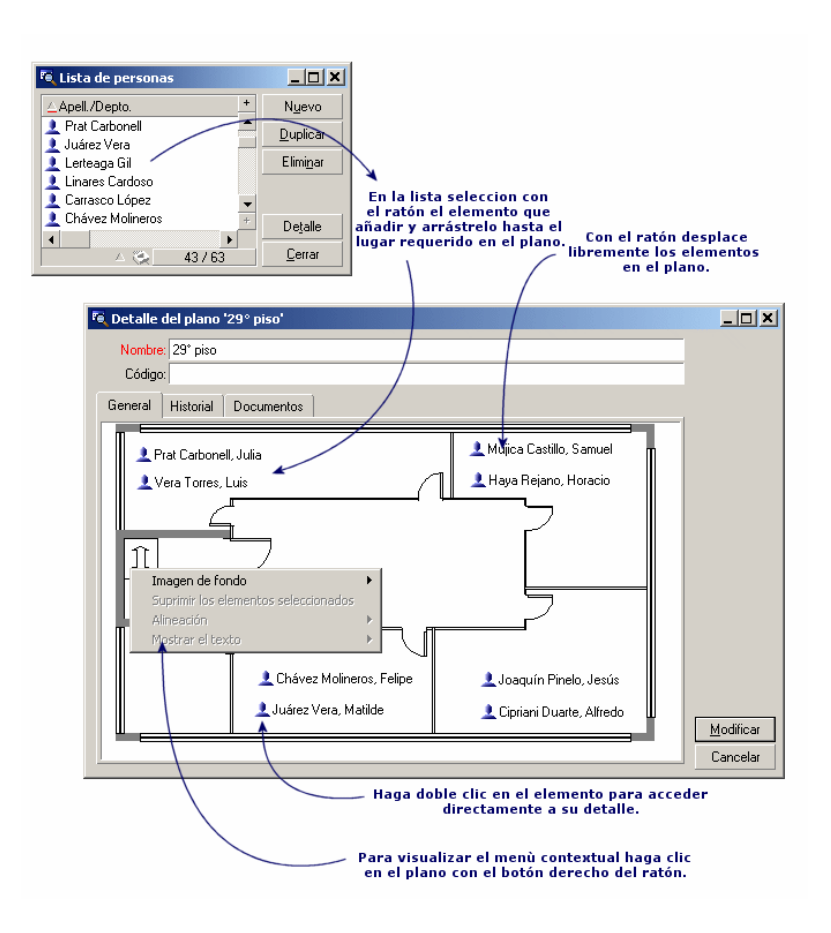

### <span id="page-21-1"></span>Opciones del menú Plano/ Imagen de fondo

- Pegar le permite pegar una imagen del portapapeles.
- **Eliminar le permite eliminar la imagen de fondo.**
- Redimensionar le permite reajustar la imagen de fondo. Pulse en una de las esquinas del cuadro y amplíe la imagen.
- $\blacksquare$  Importar le permite importar el archivo de una imagen de fondo.

### Alineación

<span id="page-22-2"></span>Permite alinear los iconos del plano coseleccionados con la tecla "Mayús" o "Ctrl", o enmarcados con el ratón.

### Visualización del texto

<span id="page-22-6"></span>Permite colocar en el plano el texto que describe el icono representativo de un elemento.

### Inclusión de objetos en el plano

<span id="page-22-3"></span>Añada los registros de otras listas con el método de arrastrar y colocar.

Para ello, seleccione los registros en las listas o seleccione los iconos de las pantallas de detalle de los registros, si los hay.

<span id="page-22-0"></span>AssetCenter añade entonces en el plano el objeto con su icono y texto.

Desplace los registros en el plano por medio del ratón.

### Visualización de objetos a partir de un plano

<span id="page-22-5"></span><span id="page-22-4"></span><span id="page-22-1"></span>Una vez colocados los iconos, pulse dos veces en uno de ellos para acceder a su detalle.

### Uso de los planos

Es posible anidar en los planos otros planos cada vez más detallados. Por ejemplo, para una arborescencia de localizaciones de tipo "País/ Centro/ Edificio/ Piso/ Oficina":

1 Asocie el plano correspondiente a cada localización: país, centro, edificio, piso y oficina.

Abra la lista de localizaciones por medio del menú Parque/ Localizaciones. Para cada localización, visualice la pestaña Plano y seleccione el plano correspondiente.

2 Arrastre y coloque cada icono de centro en el plano del país por medio de dos listas de planos distintas.

En la primera lista, visualice el detalle del plano del país. Utilice la segunda lista para arrastrar y colocar los planos de las instalaciones en el país.

- 3 Proceda de la misma manera para situar los planos de los edificios en los centros, los planos de los pisos en los edificios y los planos de las oficinas en los pisos.
- 4 Por último, sitúe a los usuarios y los bienes en los planos de las oficinas.

Para ello, abra la lista de planos, de personas y de bienes, y desplace las personas y los bienes al detalle de los planos de las oficinas.

Después, puede ver:

- <sup>n</sup> Un plano desde la lista de planos (Menú Parque/ Planos) o desde la pestaña Plano del detalle de una localización.
- $\blacksquare$  Un subplano pulsando dos veces en su icono en el plano del que depende.
- **EL detalle de bienes o usuarios pulsando dos veces en sus iconos** situados en los planos de las oficinas.

## **5** Características **CAPÍTUL**

<span id="page-24-1"></span><span id="page-24-0"></span>Esta sección explica cómo usar las características con AssetCenter. Acceda a la pantalla de creación y edición de las características por medio del menú Administración/ Características.

### Definición de característica

<span id="page-24-2"></span>Las características permiten completar la descripción de los objetos (bienes, productos, pedidos, modelos, etc.) de AssetCenter. Se asocian a estos objetos con un valor y se visualizan directamente en la pestaña Características de los objetos.

Es posible crear tantas características como se desee y especificar el modo de introducción (Numérico, Texto, etc.), lo que confiere una gran flexibilidad y posibilidad de personalización a AssetCenter.

Al utilizar las características, podrá colocar allí toda la información complementaria sobre los temas que más le interesen (financieros, técnicos u otros ámbitos específicos).

Son "campos" suplementarios disponibles para describir los registros de su base de datos. Por ejemplo, para un ordenador, es posible especificar el tipo de procesador o la frecuencia de reloj y la potencia fiscal de un coche.

<span id="page-25-0"></span>Además, se pueden interrogar las características mediante el lenguaje de consultas de AssetCenter.

### Descripción de las características

<span id="page-25-2"></span>La creación de una característica equivale a identificarla y a determinar su comportamiento.

### Identificación de una característica

<span id="page-25-3"></span>La parte superior de la pantalla de detalle de una característica está reservada para su identificación y su clasificación (por medio de una clase de característica). Una característica se identifica de manera inequívoca por su nombre SQL. Los demás campos de esta parte de la pantalla facilitan información complementaria sobre la característica y se describen con precisión en la ayuda detallada (use la combinación de teclas "Mayús"+"F1" en un campo para acceder a la ayuda detallada correspondiente).

### Comportamiento de una característica

<span id="page-25-1"></span>El comportamiento de una característica está definido por varios criterios:

su tipo de entrada, que determina en particular el control que se propondrá al usuario para especificar el valor de la característica de un registro. Este tipo de entrada conlleva una unidad.

#### **NOTA:**

El tipo de entrada "Vínculo" es complejo, por eso se le dedica un capítulo de este manual.

- **Su cálculo por consolidación, llegado el caso.**
- **Sus parámetros.**

### <span id="page-26-0"></span>Características consolidadas

<span id="page-26-1"></span>La consolidación de una característica se efectúa por medio de la información de la pestaña Consolidación de la pantalla de detalle de una característica. Dicha pestaña se refiere a las características cuyo valor quiere usted calcular por consolidación de los valores de otras características.

Ello es posible para las características cuyo campo Tipo de entrada (nombre SQL: seDataType) de la pestaña Entrada tiene el valor Numérico o Duración.

Si usted marca la casilla Calculada por consolidación (nombre SQL: bCalculated), el valor de la característica que crea se calcula sumando los valores de otras características. Las características que se han de tomar en cuenta figuran en la lista de esta pestaña. El cálculo se efectúa en el momento en que usted pulsa el botón Crear o Modificar.

Use los botones  $\blacksquare$ ,  $\square \lor \square$  para añadir, eliminar, ver o modificar las características por incluir en la consolidación.

Las características que añade:

- Deben tener el mismo tipo de entrada y la misma unidad que la característica calculada por consolidación.
- $\blacksquare$  No pueden calcularse por consolidación.

Cuando se modifica un valor de característica incluida, se recalcula automáticamente el valor consolidado.

En el cálculo de consolidación:

- <sup>n</sup> Solo se toman en cuenta las características realmente añadidas a los registros.
- Se incluyen todos los registros secundarios cuando la tabla es jerárquica, como lo muestra el siguiente ejemplo:

<span id="page-27-0"></span>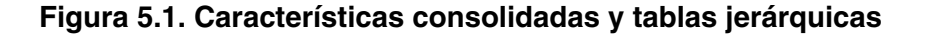

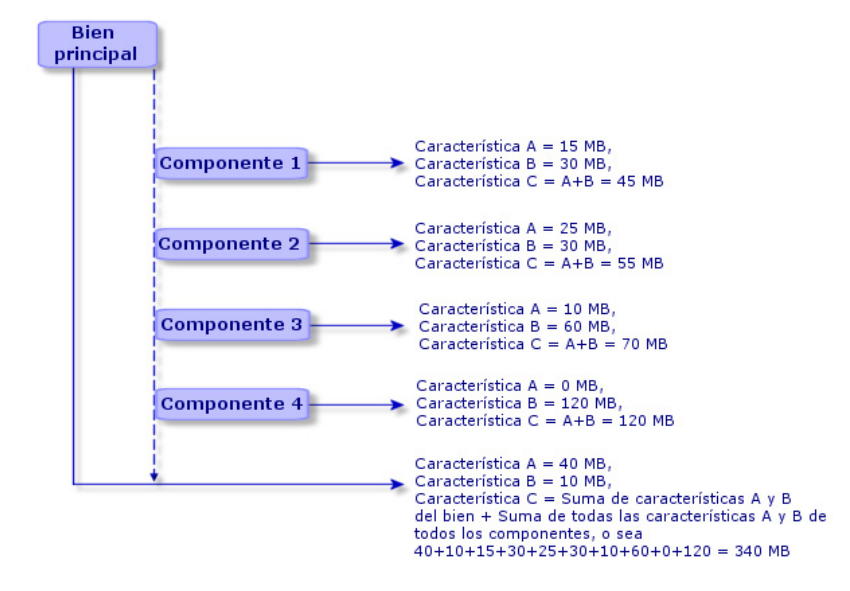

#### **NOTA:**

<span id="page-28-1"></span>La modificación de la lista de características que constituyen una característica calculada por consolidación puede exigir un servidor de bases de datos con importantes recursos. En efecto, el software recalcula entonces el valor de la característica en todos los registros que la contienen.

<span id="page-28-0"></span>Consulte el manual Personalización, capítulo Opciones de la base de datos, tabla Opciones de la base de datos.

### Parámetros de una característica

<span id="page-28-3"></span>Los parámetros de una característica figuran en la pestaña Parámetros del detalle de la característica.

Una vez creada la característica, se utilizan los parámetros para especificar:

- El nombre de las tablas que pueden utilizar esta característica.
- El valor predeterminado de esta característica.
- <span id="page-28-2"></span><sup>n</sup> Las posibles restricciones para la introducción de esta característica.

### Edición de los parámetros de característica

Cuando usted pulsa en los botones  $\blacksquare$  o  $\blacksquare$ , AssetCenter abre la pantalla de edición/ creación de parámetros.

La pantalla de edición de parámetros sólo está disponible después de crear una característica.

Estos parámetros están vinculados a una tabla definida por el campo Tabla (nombre SQL: TableName). Este campo se completa por medio de una enumeración del sistema (lista de valores no modificable), que contiene la totalidad de las tablas de AssetCenter.

#### **NOTA:**

Así pues, una característica puede tener diferentes parámetros para diferentes tablas.

Los parámetros de una característica agrupan las restricciones de introducción, el valor predeterminado y el contenido de la ayuda detallada relativa a esta característica.

### Condiciones de entrada

<span id="page-29-1"></span>Los valores posibles para cada restricción son los siguientes:

- sí: la restricción es válida para todos los registros de la tabla a la que está asociada la característica.
- <sup>n</sup> No: la restricción no es válida para ningún registro de la tabla a la que está asociada la característica.
- **Falle Script: la aplicación de la restricción depende de un archivo de comandos** Basic.

#### **NOTA:**

No puede editar ni modificar el archivo de comandos Basic usado para un parámetro de característica.

<span id="page-29-0"></span>La tabla que figura a continuación recapitula las diferentes restricciones para la introducción de una característica:

#### **Cuadro 5.1. Condiciones para las características**

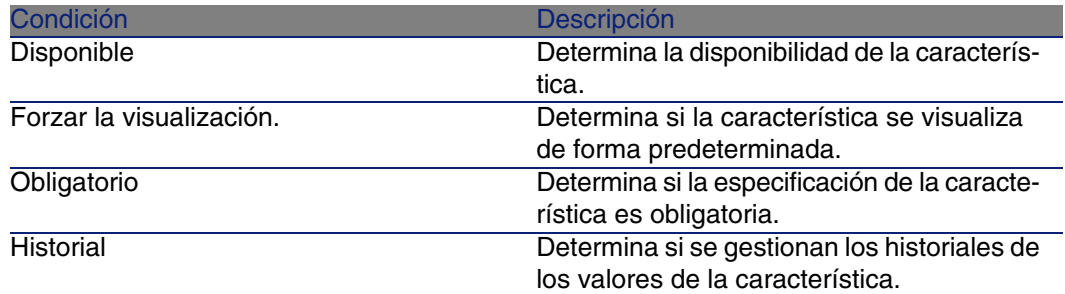

### <span id="page-29-2"></span>Valor predeterminado

Usted puede definir un valor predeterminado para una característica. Esta funcionalidad es idéntica a la que se propone en los demás campos de la base de datos.

### Ayuda detallada

<span id="page-30-2"></span><span id="page-30-0"></span>Al igual que para cualquier otro campo de la base de datos, puede definir hasta tres secciones de ayuda detallada para una característica.

### Clases de características

<span id="page-30-3"></span><span id="page-30-1"></span>Una clase de características permite agrupar las características que tienen propiedades comunes. Por ejemplo, las características como "Memoria Caché de nivel 1 del procesador" y "Memoria Caché de nivel 2 del procesador" pueden agruparse en una clase de características como "CPU". Acceda a la pantalla de edición/ creación de clases de características por medio del menú Administración/ Clases de características.

### Gestión de características

<span id="page-30-4"></span>Este capítulo explica cómo administrar las características.

### Introducción

Para añadir una característica a un registro, colóquela en la pestaña Características del detalle de un registro de la tabla concernida. Dicha pestaña se divide en dos partes:

- <sup>n</sup> La parte derecha presenta la lista de las características asociadas al registro y permite añadirlas o eliminarlas por medio de los botones  $\blacksquare$  y .
- La parte izquierda presenta una vista arborescente de las clases de características, utilizada para filtrar las características de la parte derecha.

Solo puede añadir una característica a un registro si está disponible y si se aplica a la tabla de este registro. En otras palabras:

<sup>n</sup> La tabla debe figurar en la pestaña Parámetros del detalle de esta característica.

- El valor del campo Disponible (nombre SQL: seAvailable) debe ser Sí o bien Script si el archivo de comandos Basic atribuye a este campo el valor Sí.
- **Las características cuya entrada es obligatoria no se pueden eliminar** ni añadir (por medio del botón  $\blacksquare$ ).

### Detalle de la arborescencia de las clases

<span id="page-31-0"></span>La parte izquierda de la pestaña Características le permite filtrar las características visualizadas en la parte derecha de esta pantalla. Presenta una vista de la arborescencia de las clases de características.

- Cuando se selecciona el nodo **el Guando** del árbol, AssetCenter presenta en la parte derecha de la pestaña todas las características asociadas al registro, excepto las características heredables.
- $\blacksquare$  Cuando se selecciona una rama del árbol y, por consiguiente, una clase o una subclase, AssetCenter presenta en la parte derecha de la pestaña las características de esta clase o de esta subclase.

Dos casillas de selección permiten filtrar la visualización con más precisión:

- Cuando se marca la casilla Con las características heredables, AssetCenter también presenta en la parte derecha de la pestaña las características heredables, o sea, las características cuyo campo Para fines de herencia (nombre SQL: bForInheritance) tiene el valor Sí.
- Cuando se marca la casilla Con las subclases, AssetCenter también presenta en la parte derecha de la pestaña las características asociadas a las subclases de las clases seleccionadas.

### <span id="page-31-1"></span>Detalle de las características asociadas a un registro

La parte derecha de la pestaña Características de un registro le permite:

- ver las características asociadas al registro.
- **Asociar una característica a un registro.**
- **Eliminar una característica de un registro.**

#### NOTA:

<span id="page-32-2"></span>La pestaña Características del detalle de un registro sólo aparece cuando existe al menos una característica disponible para la tabla del registro. Esta característica está asociada a la tabla, y el campo Disponible (nombre SQL: seAvailable) tiene el valor Sí (por especificación directa o por un archivo de comandos).

#### <span id="page-32-0"></span>Asociación de una característica a un registro

Cuando usted añade una característica mediante el botón  $\blacksquare$ . AssetCenter abre la ventana de selección de las características disponibles para este registro. Esta ventana presenta una arborescencia de las características organizada por clases. Esta arborescencia sólo muestra las características disponibles, o sea, las características cuyo campo Disponible (nombre SQL: seAvailable) tiene el valor Sí (por especificación directa o por un archivo de comandos).

Solo le falta seleccionar la característica que quiera y pulsar el botón Aceptar para que AssetCenter la añada al registro.

#### **NOTA:**

Como esta pantalla de selección admite la selección múltiple por medio de las teclas "Ctrl" y "Mayús", puede añadir varias características en una sola operación.

Cuando añade una característica a un registro de una tabla afectada por el proceso de herencia (como tabla de destino), debe distinguir dos situaciones posibles:

- $\blacksquare$  O bien la característica también está asociada a la tabla de origen y, por consiguiente, se hereda en la tabla de destino con su valor predeterminado.
- <span id="page-32-1"></span><sup>n</sup> O bien la característica no está asociada a la tabla de origen. No se hereda y su valor predeterminado es el definido en los parámetros de la característica para la tabla de destino.

#### Eliminación de una característica de un registro

Cuando usted elimina una característica mediante el botón  $\Box$ . AssetCenter abre la ventana de selección de las características asociadas a este registro.

Esta ventana muestra una arborescencia de las características organizada por clases.

Solo le falta seleccionar la característica que quiera y pulsar el botón Aceptar para que AssetCenter la elimine del registro.

#### **NOTA:**

Como esta pantalla de selección admite la selección múltiple por medio de las teclas "Ctrl" y "Mayús", usted puede eliminar varias características en una sola operación.

Observe que no se pueden eliminar de un registro las características obligatorias y visualizadas de forma predeterminada, o sea, las características cuyo parámetro Obligatorio (nombre SQL: seMandatory) tiene el valor Sí y aquellas cuyo parámetro Forzar la visualización (nombre SQL: seForceDisplay) tiene el valor Sí.

#### <span id="page-33-2"></span>Visualización de las características en una lista

Las características figuran en la pestaña Características de un registro, pero se pueden ver también en la lista de registros de una tabla.

Para ello, pulse el botón derecho del ratón sobre esta lista para que aparezca el menú contextual y seleccione el menú Configurar la lista. AssetCenter abre la ventana de configuración de la lista.

Las características asociadas a una tabla están al final de la lista. Despliegue el árbol para obtener una lista detallada.

<span id="page-33-0"></span>Al seleccionar una característica y pulsar el botón **.**, usted añade a la lista una columna que lleva el nombre de la característica y contiene su valor para cada registro de la tabla. El botón **+** permite eliminar una columna de la lista. En cuanto a los botones  $\blacksquare$  y  $\blacksquare$ , permiten reorganizar el orden de las columnas.

### Características heredadas

<span id="page-33-1"></span>En ciertos casos, una característica y su valor predeterminado pueden heredarse, o sea, copiarse automáticamente de una a otra tabla. Se añade la característica a la pestaña Características de un registro y se copia su

valor predeterminado para este registro. Este párrafo explica cómo crear una característica heredada.

Encontrará información sobre los siguientes temas:

- **Aplicaciones**
- Definición de característica heredable
- **n** Metodología
- Ejemplo de característica heredable

A continuación, denominaremos "Tabla de origen" a la tabla que posee la característica o las características por heredar y llamaremos "Tabla de destino" a la tabla que heredará una o varias características.

#### <span id="page-34-1"></span> $M$  NOTA:

El proceso de herencia implica que la característica concernida esté asociada a la vez a la tabla de origen y a la tabla de destino.

### **Aplicaciones**

<span id="page-34-0"></span>La herencia solo se aplica en las tres siguientes situaciones:

- <sup>n</sup> De la tabla de "Modelos" a la de "Bienes", "Bienes bajo contrato", "Formaciones", "Contratos" e "Intervenciones": los registros de estas tablas heredan las características asociadas a un modelo.
- <sup>n</sup> De la tabla de "Productos" a la tabla de "Referencias de catálogo".

#### **NOTA:**

En estos casos, la herencia de la característica y de su valor predeterminado es un comportamiento predeterminado de AssetCenter, que no se puede modificar.

### <span id="page-34-2"></span>Definición de característica heredable

El campo Para fines de herencia (nombre SQL: bForInheritance) de la pestaña Valor predeterminado del detalle de los parámetros de una característica determina el tipo del valor predeterminado para esta característica:

- si el valor de este campo es Sí, el valor predeterminado de la característica es heredado por los registros de la tabla de destino y definido por una fórmula que contiene la función RetVal(). Esta representa el valor heredado para la característica.
- Si el valor de este campo es No, el valor predeterminado de la característica no se considera como heredable por la tabla de destino y solo se utiliza para definir el valor predeterminado de esta característica para los registros de la tabla de origen.

#### **NOTA:**

Para que una característica se herede de la tabla de origen a la tabla de destino, es necesario, por tanto, que el valor del campo Para fines de herencia (nombre SQL: bForInheritance) sea Sí para la tabla de origen y No (valor predeterminado no modificable para todas las tablas que pueden heredar de valores de características) para la tabla de destino.

<span id="page-35-0"></span>Este esquema resume el proceso de herencia de manera gráfica:

#### **Figura 5.2. Herencia de característica entre una tabla de origen y una tabla de destino**

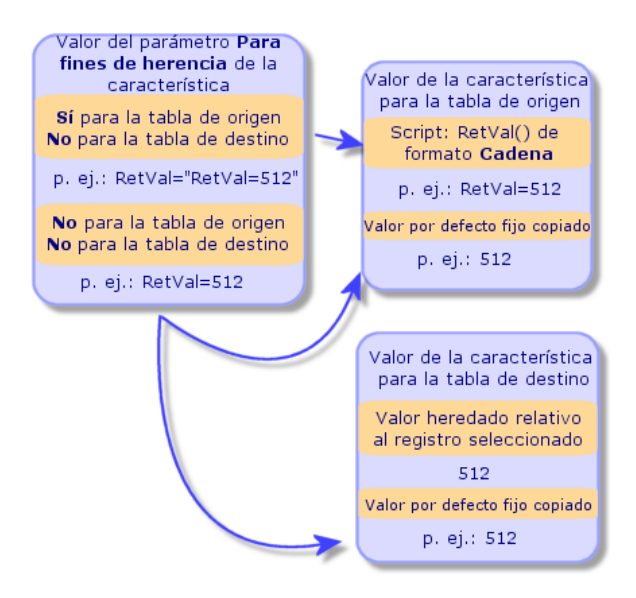

En resumen, hemos visto que el proceso de herencia del valor predeterminado de la característica depende del valor del campo Para fines de herencia de la característica para las tablas de origen y destino:

- <sup>n</sup> Cuando este campo tiene el valor Sí para la tabla de origen y No para la tabla de destino, el valor de la característica para un registro de la tabla de destino está definido por la función RetVal() de la característica asociada al registro de la tabla de origen.
- <sup>n</sup> Cuando este campo tiene el valor No para la tabla de origen y la tabla de destino, el valor de la característica es el valor predeterminado definido en los parámetros de la característica.

### Metodología

<span id="page-36-1"></span>Antes de ver el uso práctico de esta propiedad de característica a través de un ejemplo, presentaremos el método para implantar eficazmente una característica heredable:

- 1 Analice la situación: ¿cuáles son las tablas de origen y destino?
- 2 Cree o edite la característica.
- 3 Añada la característica en la pestaña Características de la tabla de origen.
- 4 Edite el valor de esta característica en dicha pestaña.
- <span id="page-36-0"></span>5 Controle el desarrollo de la herencia creando un nuevo registro en la tabla de destino.

### Ejemplo de característica heredable

En este ejemplo, crearemos una característica cuyo valor predeterminado será heredado por todos los bienes asociados al mismo modelo.

#### Etapa n° 1 - Análisis de las necesidades

La característica se hereda de la tabla de modelos a la tabla de bienes. En consecuencia:

- La tabla de origen es la tabla de modelos.
- <sup>n</sup> La tabla de destino es la tabla de bienes.

#### Etapa n° 2 - Creación de la característica heredable "Inheritance"

<span id="page-37-1"></span>Seleccione el menú Administración/ Características para acceder a la pantalla de creación de características. Rellene entonces los campos de la siguiente manera:

#### **Cuadro 5.2. "Inheritance"**

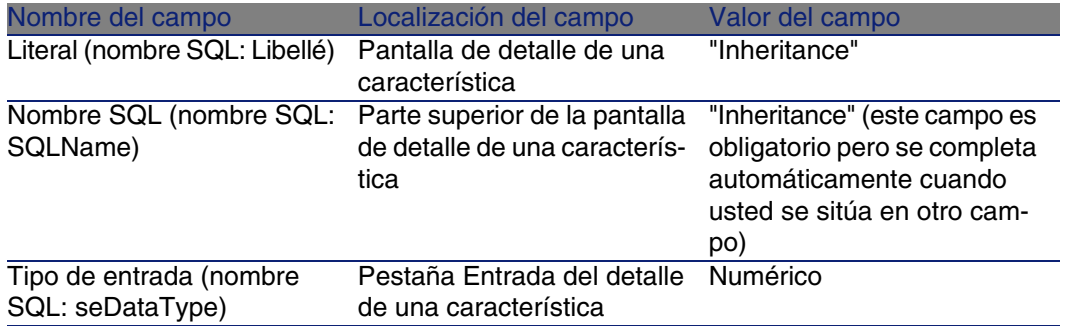

A continuación, pulse el botón Crear para crear la característica.

#### Para la tabla de origen

Seleccione ahora la pestaña Parámetros y pulse el botón a al lado de la lista de parámetros. Indique a AssetCenter que esta característica está asociada y disponible para la tabla de origen y la tabla de destino.

<span id="page-37-0"></span>Rellene la pantalla Añadir parámetros a la característica "Inheritance", como en la siguiente captura de pantalla:

#### **Figura 5.3. Parámetros para la tabla de origen (tabla de modelos)**

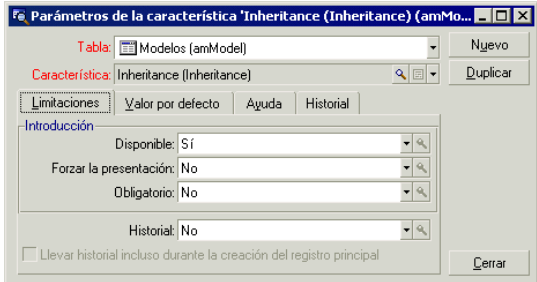

Atribuya el valor Sí al campo Para fines de herencia (nombre SQL: bForInheritance) de la pestaña Valor preterminado. Pulse el botón Añadir para añadir este parámetro a la característica.

#### Para la tabla de destino

Seleccione ahora la pestaña Parámetros y pulse el botón a al lado de la lista de parámetros. Indique a AssetCenter que esta característica está asociada y disponible para la tabla de destino.

Rellene la pantalla Añadir parámetros a la característica "Inheritance", como en la siguiente captura de pantalla:

#### <span id="page-38-0"></span>**Figura 5.4. Parámetros para la tabla de destino (tabla de bienes)**

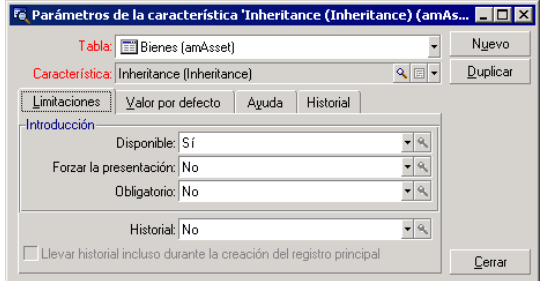

Pulse el botón Añadir para añadir este parámetro a la característica.

#### **Control**

Así aparece la lista de parámetros para nuestra característica:

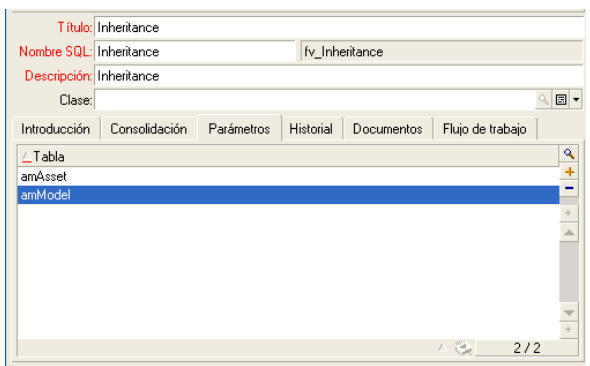

#### <span id="page-39-0"></span>**Figura 5.5. Parámetros de la característica "Inheritance"**

Pulse el botón Modificar para aprobar las modificaciones efectuadas en los parámetros de la característica.

#### Etapa n° 3 - Inclusión de la característica en la pestaña Características de la tabla de origen

Añada ahora la característica a un registro de su tabla de origen. Puede usar cualquier modelo. En este ejemplo, el modelo se denomina "Deskpro 4000S". Abra la tabla de modelos y seleccione uno. Pulse el botón **E** de la pestaña Características de este modelo y elija la característica "Inheritance" en el árbol de selección.

AssetCenter añade esta característica a la pestaña Características en forma de un campo programable.

#### Etapa n° 4 - Edición del valor de esta característica

Pulse **q** para editar el archivo de comandos Basic de este campo. Dicho archivo de comandos condiciona el valor RetVal() (es decir, "Valor heredado"). En este ejemplo, nos limitaremos a un valor puramente numérico que será heredado por los bienes de marca "Compaq". Puede tratarse de cualquier valor, en este caso "512".

El archivo de comandos es pues el siguiente:

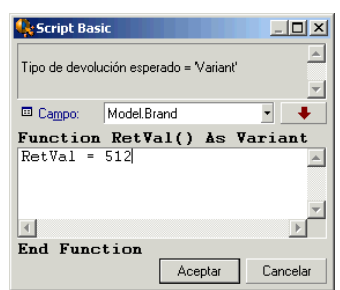

#### <span id="page-40-0"></span>**Figura 5.6. Script Basic del valor heredado**

Pulse el botón Modificar para aprobar sus cambios.

Etapa n° 5 - Control del desarrollo de la herencia mediante la creación de un nuevo registro en la tabla de destino

- 1 A efectos de control, cree ahora un nuevo bien.
- 2 Abra la pantalla de creación de un bien seleccionando el menú Parque/Bienes y Lotes o pulsando el botón **a**
- 3 Pulse Nuevo para crear un nuevo bien.
- 4 Seleccione la pestaña Características. No se visualiza ninguna característica.
- 5 Rellene ahora el campo Modelo (nombre SQL: Model) con el nombre del modelo al que añadió la característica heredable en la etapa n° 3. Aquí, para garantizar el buen desarrollo de nuestro ejemplo, el valor seleccionado es "Deskpro 4000S".
- 6 Seleccione ahora la pestaña Características. Se ha añadido la característica "Inheritance" automáticamente y se ha heredado su valor definido en la etapa n° 4.

<span id="page-41-1"></span>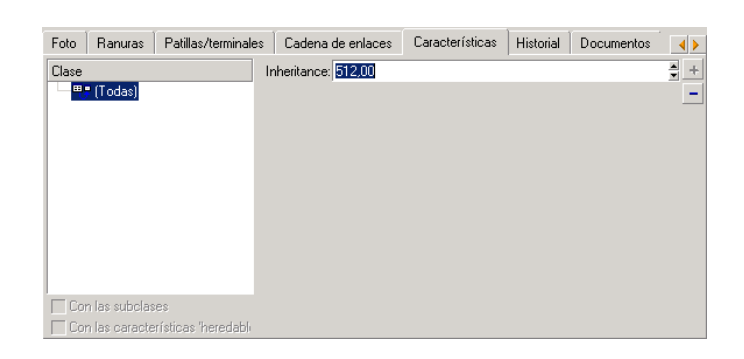

**Figura 5.7. Herencia de la característica en la tabla de destino**

### <span id="page-41-0"></span>Característica especificada por selección de un registro en otra tabla

Para especificar una característica de este tipo, el usuario selecciona un registro en otra tabla. La característica toma entonces el valor de este campo. Hemos escogido un ejemplo para ilustrar esta funcionalidad de AssetCenter.

Se articula en diferentes etapas:

- 1 Escenario del ejemplo
- 2 Creación de la característica
- 3 Edición del filtro en la tabla de origen del vínculo
- 4 Control

#### Escenario del ejemplo

Crearemos una característica cuyo valor se seleccionará en la tabla de modelos. Esta característica llamada "LinkTest" se asociará a la tabla de bienes y su valor se especificará a partir de un campo de la tabla de modelos.

En este ejemplo, llamaremos "Tabla de origen" a la tabla de modelos.

### Creación de la característica

Seleccione el menú Administración/ Características para acceder a la pantalla de creación de características. Rellene entonces los campos de la siguiente manera:

#### <span id="page-42-0"></span>Declaración del vínculo

#### **Cuadro 5.3. Declaración del vínculo**

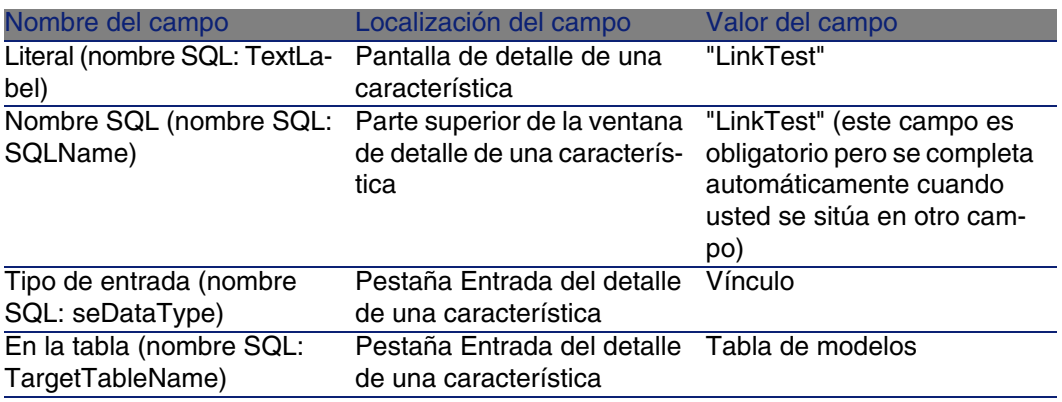

Pulse Crear para crear la característica.

Seleccione ahora la pestaña Parámetros y pulse el botón **a** situado junto a la lista de parámetros. Indique a AssetCenter que esta característica está asociada y disponible para la tabla de bienes, como lo muestra la siguiente captura de pantalla.

<span id="page-43-0"></span>**Figura 5.8. Característica asociada y disponible para la tabla de bienes (el valor del campo Disponible (nombre SQL: seAvailable) es Sí)**

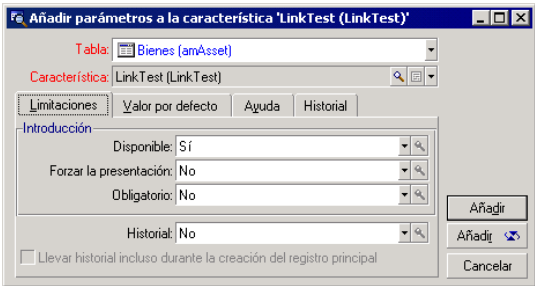

### Edición del filtro en la tabla de origen del vínculo

Hemos creado una característica vinculada a la tabla de modelos y la hemos definido como disponible para la tabla de bienes. Por tanto, el vínculo está "físicamente" implantado. Solo nos falta especificar la información que se transmitirá por este vínculo, o sea, los valores de la tabla de modelos que podrán seleccionarse para especificar la característica. Estos valores pueden ser:

De tipo absoluto. Por ejemplo, usted podrá seleccionar como valor de la característica todos los modelos de un tipo determinado. El siguiente ejemplo permite seleccionar todos los modelos de marca "Compaq".

```
Brand.Name='Compaq'
```
De tipo contextual. Usted podrá seleccionar un valor dependiente de un campo de la tabla de bienes, por ejemplo todos los modelos asociados a un bien de una marca determinada. La definición de este contexto se efectúa por medio de la función AmDbVal().

El parámetro genérico de dicha función es el siguiente:

```
AmDbVal(<Tabla de destino del vínculo>:<Campo o vínculo de la tabla de
destino>)
```
El siguiente ejemplo define como contexto el campo Marca (nombre SQL: Brand) de la tabla de modelos:

AmDbVal(amAsset:Model.Brand)

Seleccione la pestaña Filtrado del detalle de los parámetros de la característica "LinkTest" y complétela de la siguiente manera:

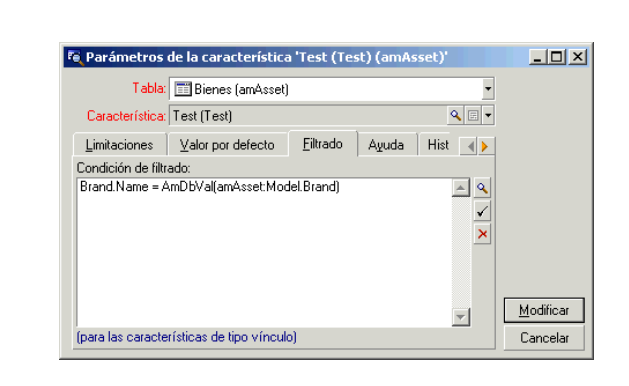

<span id="page-44-0"></span>**Figura 5.9. Filtro en la tabla de origen (en este ejemplo, la tabla de bienes)**

#### **NOTA:**

El valor reenviado por AmDbVal() es el que corresponde a los valores actuales de la ventana de detalle, aunque estos valores no se han registrado en la base de datos.

En el ejemplo anterior, supongamos que en la base de datos el bien esté vinculado a un modelo ModeloBásico de marca MarcaBásica. Si, en la ventana de detalles, selecciona un modelo ModeloVentana de marca MarcaVentana sin registrar por ello esta modificación con el botón Modificar, la misma marca MarcaVentana será reenviada por la función AmDbVal().

#### **NOTA:**

El campo Condición de filtrado (nombre SQL: LinkFilter) es una consulta clásica en una tabla, realizada por medio del generador de expresiones. Todos los campos utilizados para la generación de la consulta pertenecen a la tabla de origen del vínculo.

### **Control**

Para controlar que el vínculo establecido realice su función, crearemos un nuevo bien y le añadiremos la característica "LinkTest".

1 Abra la pantalla de creación de un bien seleccionando el menú Parque/ Bienes y Lotes o pulsando el botón **a** 

- 2 Pulse Nuevo para crear un nuevo bien.
- 3 Seleccione la pestaña Características. No se visualiza ninguna característica.
- 4 Rellene ahora el campo Modelo (nombre SQL: Model) del bien.
- 5 Pulse ahora en el botón  $\blacksquare$  en la pestaña de las características y seleccione la característica "LinkTest" en la pantalla de selección que presenta AssetCenter.

#### <span id="page-45-0"></span>**Figura 5.10. Elección de la característica de tipo Vínculo en el árbol de las características**

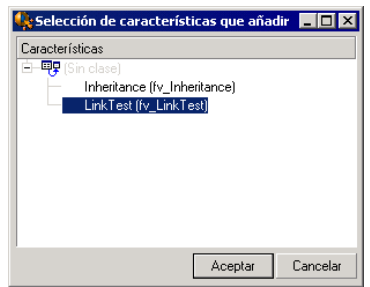

AssetCenter añade la característica "LinkTest" a la pestaña Características del detalle del nuevo bien.

<span id="page-45-1"></span>6 Pulse ahora en el botón al lado del campo de la característica "LinkTest". Vamos a buscar un valor en la tabla de modelos para completar dicho campo. La enumeración propone seleccionar entre los modelos, como lo muestra la siguiente captura de pantalla.

#### **Figura 5.11. Control de la eficacia del vínculo**

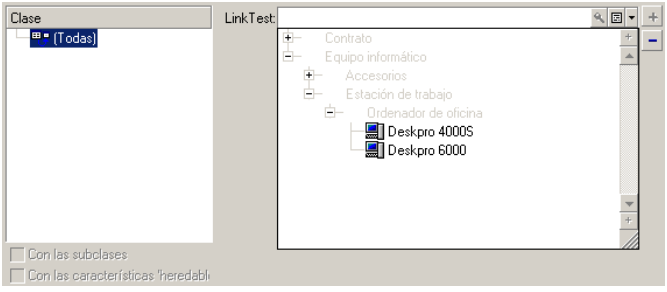

<span id="page-46-0"></span>Nuestra característica cumple correctamente su función de vínculo entre la tabla de modelos y la tabla de bienes.

### Transformación de una característica en campo

AssetCenter Database Administrator permite transformar una característica de la base de datos en un campo o un vínculo. Esta operación se realiza a través de un asistente disponible mediante el menú Base de datos/Transformar una característica en campo.

### Análisis de los impactos de la transformación

Antes de proceder a una modificación semejante, tenga en cuenta los impactos de esta transformación, en particular:

<span id="page-46-1"></span>**Las propiedades respectivas de las características y de los campos y** vínculos. La tabla siguiente recapitula estas propiedades y detalla igualmente la transformación realizada.

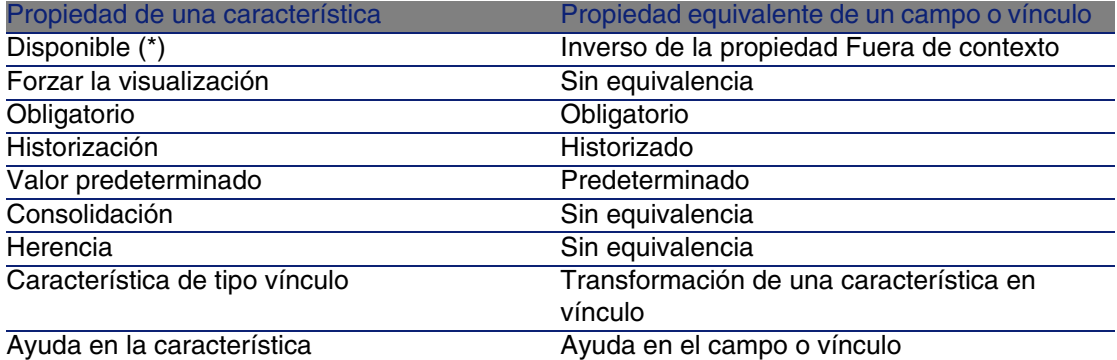

#### **Cuadro 5.4. Correspondencia de las propiedades**

#### **AVISO:**

(\*) Una característica no disponible ve vaciarse su valor durante la actualización de la base. El valor de un campo fuera de contexto se conserva.

Al transformar una característica en campo, ya no está disponible ninguna propiedad y mecanismos específicos de las características. Por tanto, analice meticulosamente sus necesidades y sus condiciones técnicas antes de proceder a la transformación.

n La parte de los registros para los que se completa el valor. Si el valor que desea asociar a los registros tiene sentido en la mayor parte de los casos (en general, el 75% de los registros), seleccione un campo. Si por el contrario el valor no tiene sentido más que en una minoría de registros (en general, el 25% de los registros), seleccione una característica. Entre estos dos extremos, el uso de uno o otro de estos objetos es en principio indiferente.

#### **NOTA:**

Los porcentajes anteriormente mencionados son a título indicativo. Pueden variar en función de las especificidades de la base de datos.

El impacto potencial en el rendimiento. En bases de datos de gran volumen, se desaconseja utilizar una característica para almacenar una información frecuentemente mostrada en lista o sometida a restricciones de acceso.

### Ejemplo de transformación

Una vez realizado el análisis preliminar, puede iniciar la transformación. En el ejemplo siguiente, la característica Unidad de trabajo de tipo Vínculo se transforma en vínculo.

Esta característica está presente en los datos empresariales de AssetCenter. Si no ha importado estos datos en su base, le invitamos a crearla mediante la siguiente información:

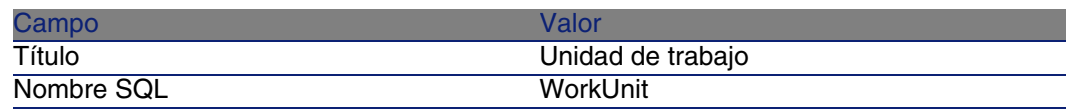

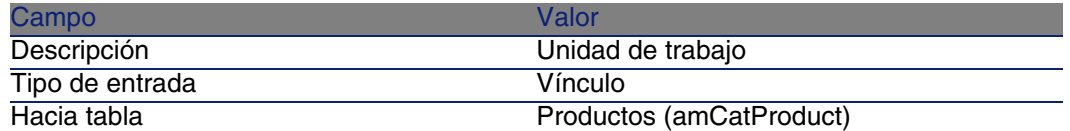

<span id="page-48-0"></span>Pulse el botón en la pestaña Parámetros e introduzca los valores siguientes:

#### **Cuadro 5.5. Pestaña Parámetros**

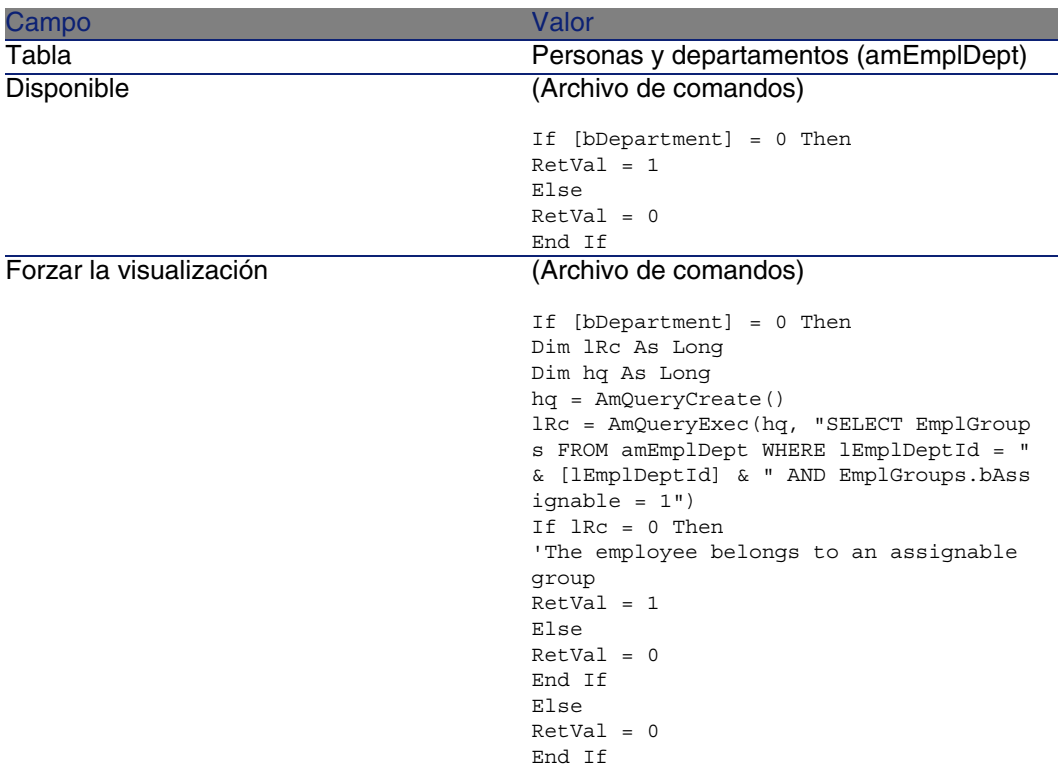

Para transformar esta característica en campo:

- 1 Inicie AssetCenter Database Administrator y conéctese a la base de datos (menú Archivo/Abrir/Abrir una base de datos existente).
- 2 Seleccione el menú Base de datos/Transformar una característica en campo.
- 3 Seleccione la característica en la lista mostrada en la primera página del asistente.

#### **NOTA:**

Puede filtrar las características por tabla marcando la casilla Sólo las características de la tabla del asistente y seleccionando una tabla en la lista desplegable asociada.

Pulse Siguiente.

4 El asistente propone un nombre SQL para el nuevo objeto que será creado al final de la transformación. Si lo desea, puede modificar este valor, conservando su especificidad en la tabla (esta prueba la realiza el asistente de forma automática).

Pulse Siguiente.

5 La página siguiente resume las transformaciones que van a realizarse. El asistente muestra una página de resumen para cada tabla que posea la característica. Muévase por estas páginas con los botones Siguiente y Anterior.

#### **NOTA:**

El archivo de comandos Disponible de una característica se transforma en archivo de comandos Fuera de contexto para un campo o un vínculo. Como estos dos archivos de comandos son exactamente opuestos, la transformación añade sistemáticamente la línea de inversión siguiente:

RetVal = Not RetVal

Pulse Siguiente.

6 La última página del asistente le invita a seleccionar una carpeta de destino para el archivo de registro de la transformación. Pulse Terminar para iniciar la operación.

La transformación realiza las operaciones siguientes:

- El nuevo campo o vínculo se crea en la base
- Esta propiedad de la característica se transforma en la propiedad correspondiente para el campo o el vínculo. Las propiedades específicas a la característica (consolidación, herencia...) se pierden. El tipo de campo se deduce del de la característica con la siguiente correspondencia:

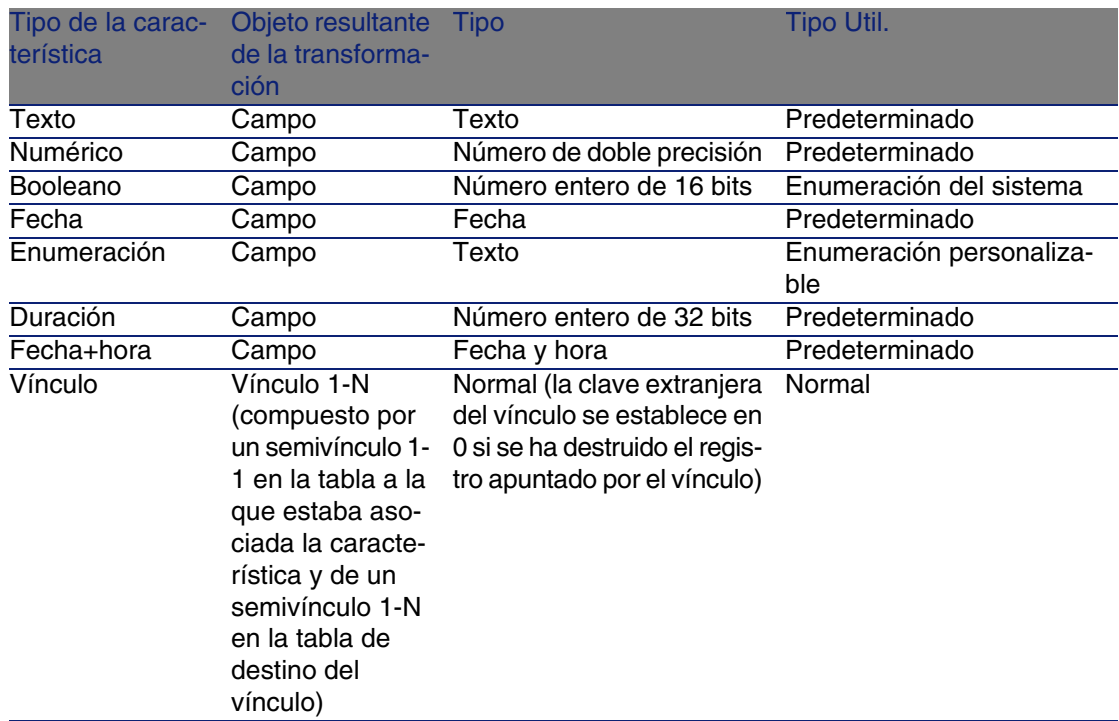

#### <span id="page-50-0"></span>**Cuadro 5.6. Correspondencia de los tipos**

<sup>n</sup> Los valores de la característica se borran así como la característica si no existe ningún valor para esta última.

El nuevo campo o vínculo está actualmente disponible en la tabla en la que la característica estaba anteriormente asociada (en nuestro ejemplo, se trata de la tabla amEmplDept donde se ha creado un nuevo vínculo de nombre SQL WorkUnit). Para ver el campo o el vínculo en una pantalla de detalles, debe añadirlo manualmente a una pantalla existente.

# Documentos asociados a los registros **6 CAPíTULO**

<span id="page-52-0"></span>Este capítulo explica cómo asociar documentos a los registros de las tablas de la base de datos AssetCenter.

Acceda a los documentos asociados a un registro a partir de la pestaña Documentos, que figura en el detalle de los registros de la mayoría de las tablas de la base de datos AssetCenter.

<span id="page-52-1"></span>Acceda directamente a la tabla de documentos por medio del menú Administración/ Lista de pantallas, seleccionando la tabla Documentos (nombre SQL: amDocument).

### Definición de documento

<span id="page-52-2"></span>Un documento es un archivo externo que se vincula a un registro de la base AssetCenter.

La mayoría de las tablas AssetCenter pueden asociarse a un documento. Un documento puede estar vinculado a un registro de la base AssetCenter de varios modos:

<sup>n</sup> Almacenando la ruta completa del documento.

El documento sólo es accesible a los usuarios que ven el documento externo con la misma ruta de acceso.

Almacenando el documento en la base de datos. Todos los usuarios de AssetCenter tienen acceso al documento si poseen los derechos apropiados de uso de AssetCenter.

#### <span id="page-53-1"></span> $\theta$  SUGERENCIA:

<span id="page-53-0"></span>Una acción permite utilizar un archivo de modo dinámico gracias a su ruta de acceso completa. Por ejemplo, una acción puede abrir el archivo lanzando la aplicación asociada.

### Gestión de documentos asociados a un registro

<span id="page-53-3"></span>Los documentos asociados a un registro figuran en la pestaña Documentos del detalle del registro. Cada documento se describe en el cuadro Referencias de su subpestaña. Usted puede añadir, duplicar o eliminar un documento visualizando el menú contextual en la subpestaña de un documento y seleccionando las opciones Añadir un vínculo, Duplicar un vínculo o Eliminar un vínculo.

<span id="page-53-2"></span>Puede crear tantos documentos asociados a este registro como lo desee.

#### **Documentos no almacenados en la base AssetCenter**

Le aconsejamos que indique la ruta de acceso completa al archivo en la red, para que todos los usuarios de AssetCenter puedan localizarlo.

El campo Archivo (FileName) permite especificar la ruta de acceso completa de un archivo.

Pulse **p** para buscar un archivo.

#### **Q** SUGERENCIA:

El archivo especificado puede ser utilizado por una acción cuyo Tipo sea Ejecutable. Dicha acción debe referirse al campo Archivo.

#### <span id="page-54-1"></span>**Documentos almacenados en la base AssetCenter**

#### $\blacksquare$  AVISO:

Compruebe el volumen de la base de datos si almacena numerosos documentos.

Para almacenar un documento en la base:

- 1 Pulse Importar.
- 2 Seleccione el archivo a almacenar.
- 3 Pulse Modificar.

Para ver el documento:

1 Pulse la lupa a la derecha de la ruta del archivo, aunque en apariencia no tenga acceso a esta ruta.

Para copiar el contenido del documento:

- 1 Pulse Exportar.
- 2 Indique la ruta completa del archivo a crear.
- 3 Pulse Registrar.

Para sacar el contenido del documento de la base AssetCenter:

- <span id="page-54-0"></span>1 Pulse Separar.
- 2 Pulse Modificar.

### Apertura de un documento por medio de una acción

<span id="page-54-3"></span><span id="page-54-2"></span>Cuando un documento presenta la ruta de acceso completa de un archivo, es posible utilizar este archivo de modo dinámico por medio de las acciones.

### Creación de una acción apropiada

A título de ejemplo, crearemos una acción que permita abrir el archivo especificado en el campo Archivo (nombre SQL: ActionFile) de un documento. El programa que abre el archivo es el que el administrador de archivos de Windows ha asociado a la extensión del archivo.

<span id="page-55-0"></span>Acceda a la lista de acciones por medio del menú Herramientas/ Acciones/ Editar. Cree una nueva acción completando en particular los siguientes campos:

#### **Cuadro 6.1. Creación de una acción**

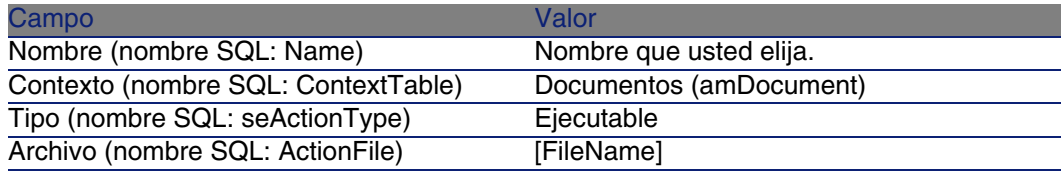

### Ejecución de la acción de apertura del archivo

- <span id="page-55-1"></span>1 Abra el detalle de un registro, por ejemplo, el de un bien.
- 2 Seleccione la pestaña Documentos.
- 3 Describa un documento en una subpestaña de la pestaña Documentos.
- 4 Rellene, en particular, el campo Archivo (nombre SQL: FileName). Seleccione un archivo cuya extensión sea asociada a un programa por el administrador de archivos de Windows.
- 5 Sitúe el cursor en cualquier campo de la subpestaña de descripción del documento.
- 6 Active el menú contextual pulsando el botón derecho del ratón. La opción de menú Acciones presenta la lista de acciones asociadas a la tabla de documentos. Encontrará la acción creada siguiendo las instrucciones que se indican arriba.

#### <span id="page-55-2"></span>**NOTA:**

Las acciones que se refieren a un vínculo no pueden activarse por medio del menú Herramientas/ Acciones ni del icono  $\frac{\omega_0}{3}$ .

# Índice

#### **PEREGRINE**

#### <span id="page-56-0"></span>**A**

Acciones (Ver Documentos) Admin (Ver Administradores) Administradores Login, [11](#page-10-2) Perfiles, [13](#page-12-2) Slots de conexión, [11](#page-10-3) Alineación (menú), [23](#page-22-2) Artículos de parque - localización, [18](#page-17-2)

#### **C**

Características, [25-47](#page-24-0) Asociación a un registro, [33](#page-32-0) Ayuda detallada, [31](#page-30-2) Clases, [32 ,](#page-31-0) [31](#page-30-3) Comportamiento, [26](#page-25-1) Condiciones, [30](#page-29-1) Consolidación, [27](#page-26-1) Precauciones, [29](#page-28-1) Creación, [26](#page-25-2) Definición, [25](#page-24-2) Detalle, [32](#page-31-1) Eliminación, [33](#page-32-1) Entrada, [30](#page-29-1) Gestión, [31](#page-30-4)

Herencia, [34](#page-33-1) Aplicabilidad, [35](#page-34-0) Caso práctico, [37](#page-36-0) Condiciones, [35](#page-34-1) Creación, [35](#page-34-2) Metodología, [37](#page-36-1) Identificación, [26](#page-25-3) Listas, [34](#page-33-2) Parámetros, [29](#page-28-2) , [29](#page-28-3) Pestaña, [33](#page-32-2) Valor predeterminado, [30](#page-29-2) Visualización, [34](#page-33-2) Catálogos, [20](#page-19-2) Clases de características, [32](#page-31-0) , [31](#page-30-3) Códigos de barras, [14](#page-13-1) Conexión usuarios, [11](#page-10-4) Consolidación (Ver Características) Contactos, [19](#page-18-3) Contraseñas, [11](#page-10-4) Contratos, [20](#page-19-3)

#### **D**

Departamentos, [9-16](#page-8-0) Cambio para una persona, [15](#page-14-1) Creación, [12](#page-11-2)

Organización, [9](#page-8-2) Visualización, [10](#page-9-0) Documentos, [53-56](#page-52-0) Acciones - utilización por las, [54](#page-53-1) Almacenamiento en la base, [55](#page-54-1) Almacenamiento fuera de la base, [54](#page-53-2) Apertura con una acción, [55](#page-54-2) Creación de la acción, [55](#page-54-3) Ejecución de la acción, [56](#page-55-1) Restricciones, [56](#page-55-2) Vínculos, [56](#page-55-2) Definición, [53](#page-52-2) Gestión, [54](#page-53-3)

#### **E**

Empresas, [19-20](#page-18-0) Catálogos, [20](#page-19-2) Contactos, [19](#page-18-3) Contratos, [20](#page-19-3) Definición, [19](#page-18-4)

#### **F**

Formaciones, [12](#page-11-3)

#### **G**

Grupos de personas, [13](#page-12-3) Códigos de barras, [14](#page-13-1)

#### **H**

Herencia (Ver Características)

#### **I**

Imagen de fondo (menú), [22](#page-21-1) Impuestos, [18](#page-17-3)

#### **J**

Jurisdicciones fiscales, [18](#page-17-3)

#### **L**

Localizaciones, [17-18](#page-16-0) Artículos de parque, [18](#page-17-2) Cambio para una persona, [14](#page-13-2) Definición, [17](#page-16-3)

Impuestos, [18](#page-17-3) Planos, [17](#page-16-4) Login, [11](#page-10-4)

#### **P**

Perfiles de usuario, [13](#page-12-4) Personas, [9-16](#page-8-0) Administradores, [11](#page-10-5) Creación, [12](#page-11-2) Departamento - cambio de, [15](#page-14-1) Formaciones, [12](#page-11-3) Grupos, [13](#page-12-3) Localizaciones - cambio de, [14](#page-13-2) Organización, [9](#page-8-2) Perfil, [13](#page-12-4) Usuarios de AssetCenter, [11](#page-10-4) Visualización, [10](#page-9-0) Planos, [21-24 ,](#page-20-0) [17](#page-16-4) Creación, [21](#page-20-3) Definición, [21](#page-20-4) **Objetos** Inclusión, [23](#page-22-3) Visualización, [23](#page-22-4) Uso, [23](#page-22-5)

#### **S**

Slots de conexión, [11](#page-10-3)

#### **U**

Usuarios de AssetCenter, [13](#page-12-5)

#### **V**

Visualización del texto (menú), [23](#page-22-6)

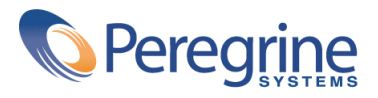